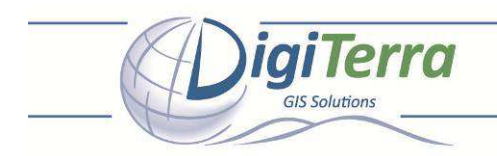

# *Dear Customer,*

The following guide will show you how to easily establish connection with **Altus APS-3 GNSS receiver** in **DigiTerra Explorer**. Please follow the detailed instructions below.

### **A.) Install DigiTerra Explorer to an empty SD Card**

- 1. Download the recent software here: http://goo.gl/3eeRC
- 2. Once you download completes extract this file into the root of a new SD Card
- 3. Then plug the SD Card into your handheld's SD Card slot to start the software  *(DigiTerra Explorer starts default, if it doesn't run "Autorun.exe" manually on the "\\SD Card\2577\Autorun.exe" PATH to create shortcuts and to start the software)*
- 4. Later on you can start DigiTerra Explorer in the Start menu > by tapping on "DigiTerra Explorer v6" shortcut

## **B.) Basic configuration steps in DigiTerra Explorer**

DigiTerra Explorer 6 uses simple ASCII serial command-line TEXT (.TXT) script file(s) to control APS-3 and to output all required NMEA sentences via Bluetooth for the software. All scripts based on "AsteRx2-v2.0 Command And Log Reference Card.pdf" and "AsteRx2-v2.0 Command Line Interface Reference Guide.pdf".

# *PATH to the Serial command script file(s): "\\SD Card\Scripts\"*

#### **C.) Available sample script files in this folder to Altus APS-3**

- \* "**AltusFactoryReset.txt**" Load this script with the "Command File" button and then press "Send" to restore factory settings in APS-3
- \* "**AltusNMEA-BT.txt**" Use this script as "Startup Commands" to get only Autonomous or SBAS corrected positions in NMEA 0183 standard format

The following scripts handle the HTTP communication to receive streams and RTCM corrected positions from your NTRIP Caster. You need to edit only the AltusNTRIPConnect-BT.txt to apply your GSM/GPRS network parameters and your own NTRIP broadcaster settings in lines (36,38,40,42,45,54). Please follow the comments in the script for more details.

- \* "**AltusNTRIPConnect-BT.txt**" Use this script as "Startup Commands" to get NTRIP corrected positions in NMEA 0183 standard
- \* "**AltusNTRIPDisconnect.txt**" Use this script as "Close Commands" to disconnect from the NTRIP server

#### **Command Line Syntax**

#### **PLEASE NOTE!**

Each ASCII command line consists of a command name optionally followed by a list of arguments and terminated by <CR>, <LF> or <CR><LF> character(s) usually corresponding to pressing the "Enter" key on the keyboard. When editing existing or creating new scripts for DigiTerra Explorer in your preferred text editor you DON'T NEED to add <CR><LF> characters by manually to the end of the line, JUST SIMPLY PRESS "Enter" key on the keyboard AT THE END OF THE LINES. Required comments marked with "//" characters in the scripts.

www.digiterra.hu

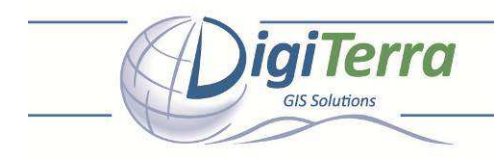

### **D.) How to establish the connection?**

1. Pair Altus APS-3 to your handheld via Bluetooth

#### **PLEASE NOTE!**

Don't forget to define an Outgoing virtual COM Port to this Bluetooth connection profile

- 2. Go Settings > GPS tab and select the Outgoing Bluetooth virtual COM Port you previously defined and the proper Baudrate to establish the connection between DigiTerra Explorer and S320 via Bluetooth
- 3. Go Settings > Send Command tab and select Altus at the Target Device option
- 4. Select "AltusNMEA-BT" with the Startup Commands button, then then enable this file by ticking the checkbox before its PATH
- 5. If you want to use NTRIP go Settings > Send Command tab and select "AltusNTRIPConnect-BT.txt" with the Startup Commands button as a startup script, then enable this file by ticking the checkbox before its PATH

#### **PLEASE NOTE!**

Don't forget to edit your credentials in "AltusNTRIPConnect-BT.txt" before apply it on the Settings > Send Command panel

6. Go Settings > Send Command tab and select "AltusNTRIPDisconnect.txt" with the Close Commands button as a disconnect command to disconnect from the NTRIP Caster, then enable this file by ticking the checkbox before its PATH

#### **E.) How to test that the connection establishes?**

- 1. Select Exit in the File menu to leave DigiTerra Explorer
- 2. Restart the application again from the DigiTerra Explorer v6 shortcut
- 3. Select a projection and a precision you want to use on the New map panel (if you have disabled the Startup Map on the Settings > Map panel at the Startup Map option)
- 4. Finally go to GPS State panel and tap on the Connect button in this step DigiTerra Explorer will send a command to Altus APS-3 to continuously output the required NMEA 0183 messages and to connect to the NTRIP service.

Please do not hesitate to contact us at support@digiterra.hu should you need further assistance.

Best regards,

**Balázs Hóber** Senior Product Manager *GIS/GPS Professional*

\_\_\_\_\_\_\_\_\_\_\_\_\_\_\_\_\_\_\_\_\_\_\_\_\_\_\_\_\_ **DigiTerra Information Services Ltd.**